# 電子入札システム FAQ

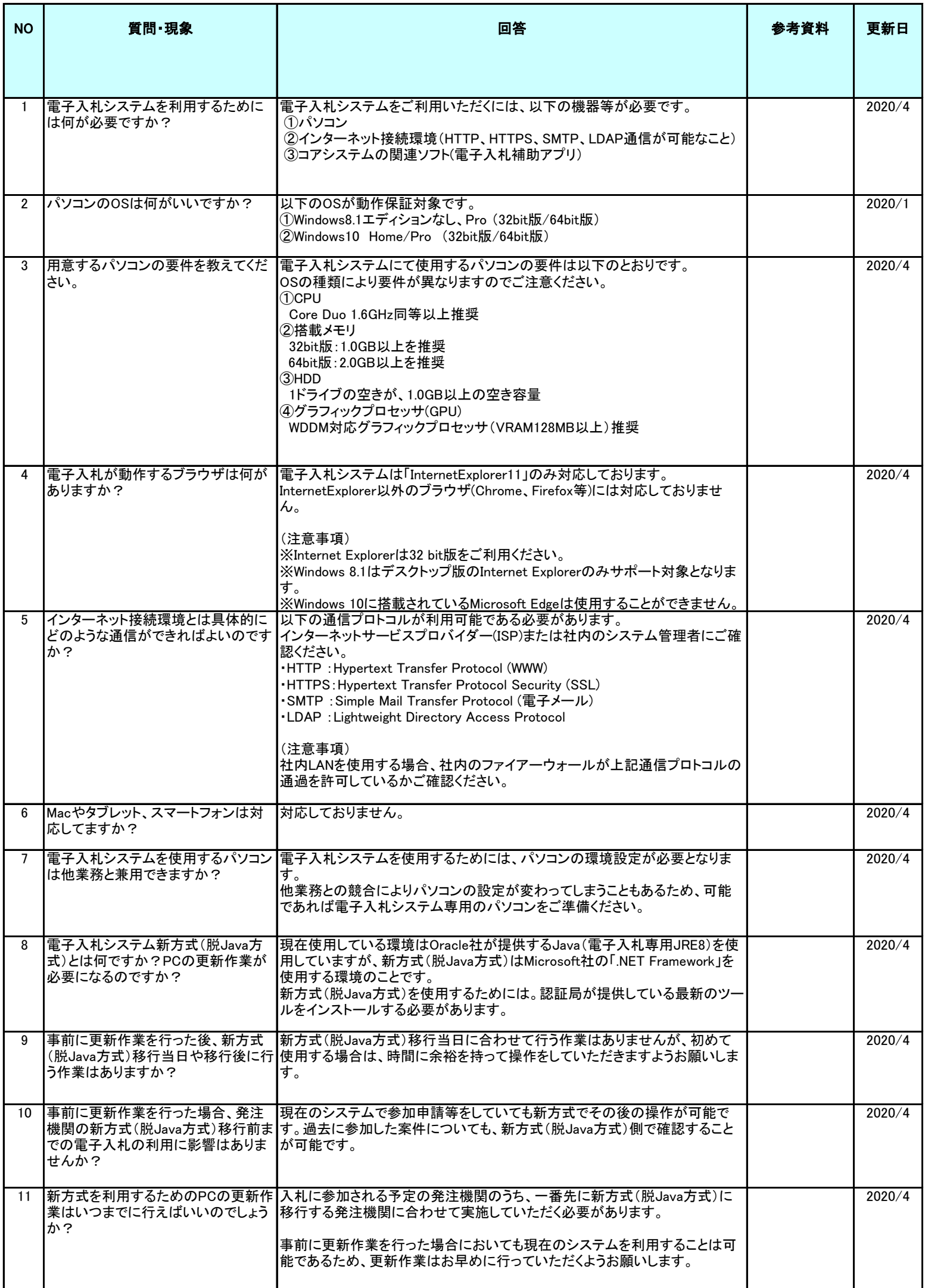

# 電子入札システム FAQ

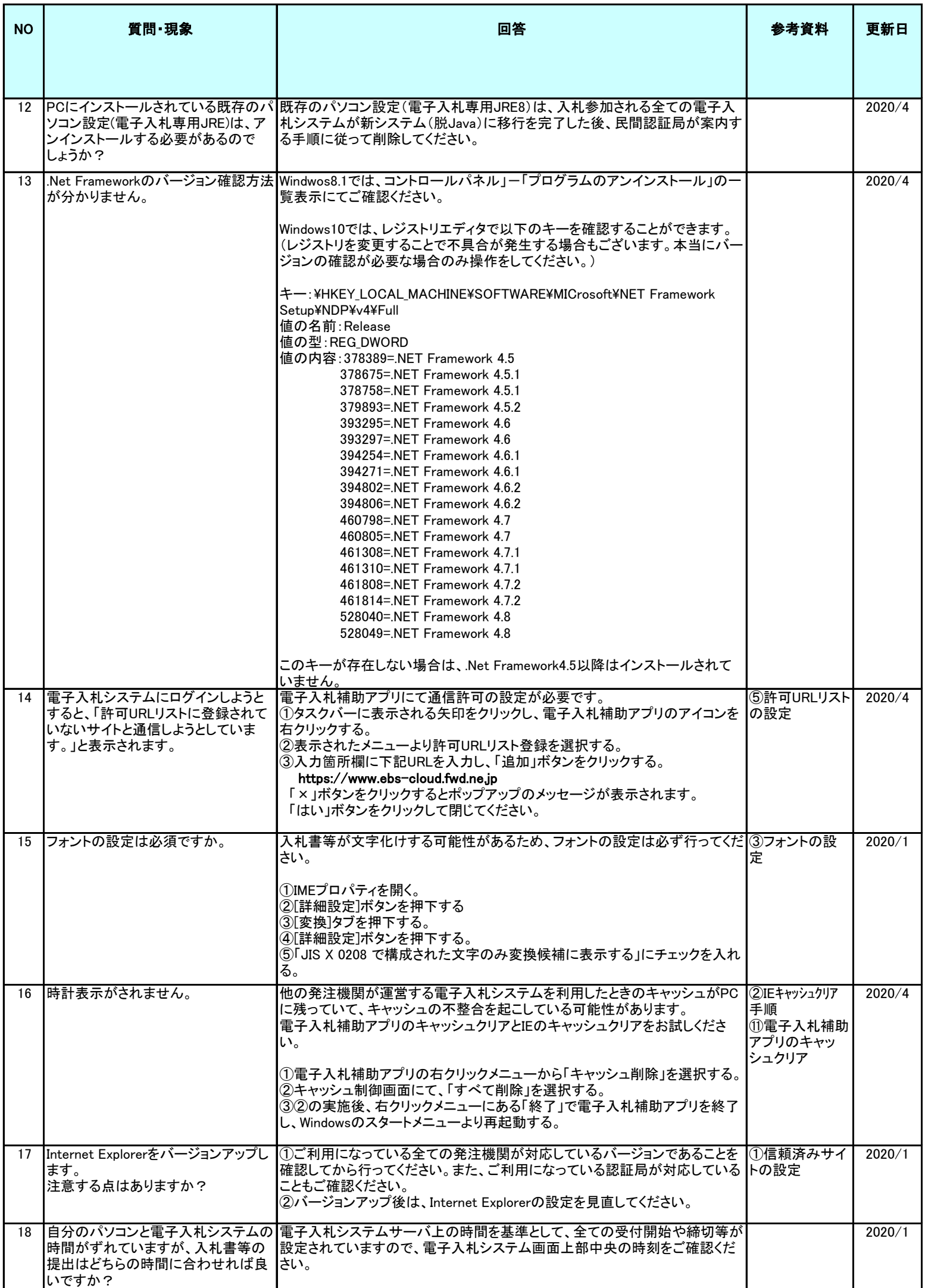

# 電子入札システム FAQ

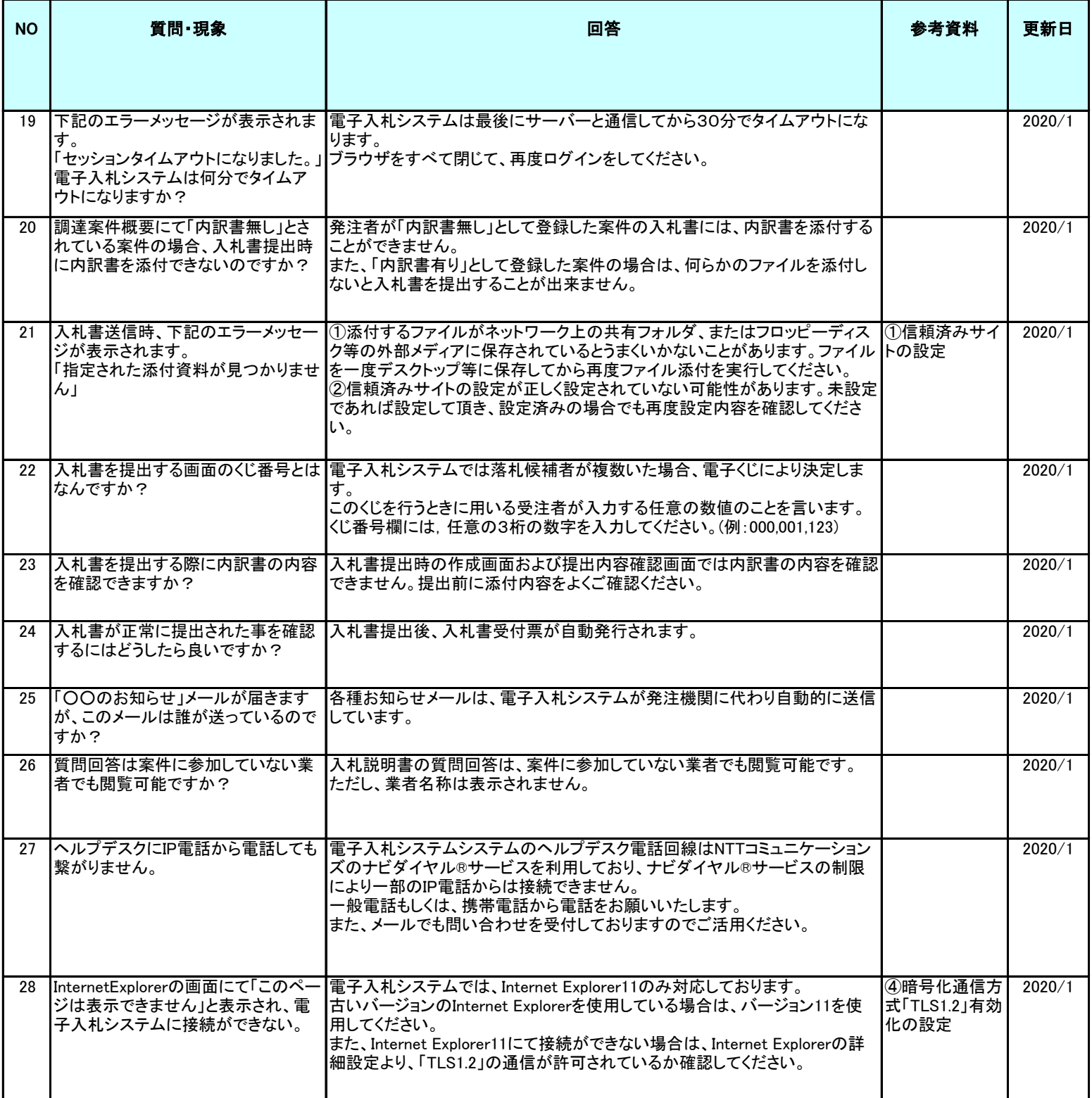

### ①信頼済みサイトの設定

※Windows8.1、をご利用の場合は、デスクトップ画面よりInternet Explorerを開いてください。 1.Internet Explorerを開き、以下の操作を行います。

(1)メニューバー〔ツール〕-〔インターネットオプション〕①をクリックします。

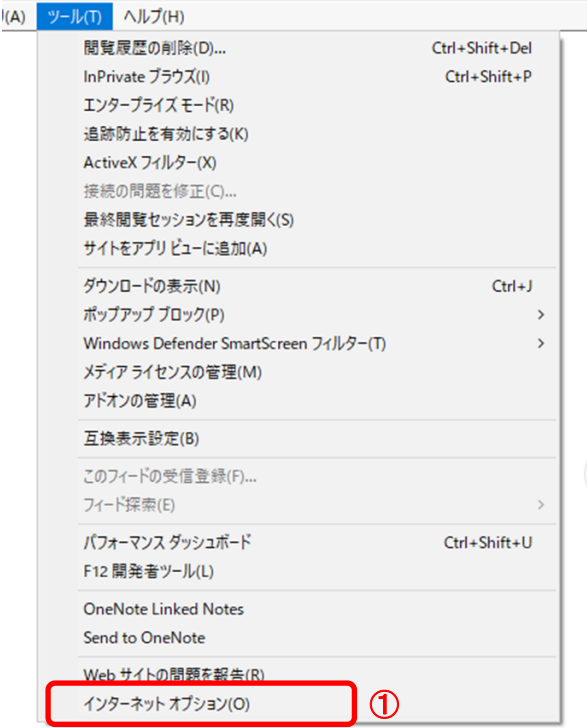

2.インターネットオプションダイアログにて以下の操作を行います。

- (1)〔セキュリティ〕タブ①をクリックします。
- (2)〔信頼済みサイト〕②をクリックし、〔サイト〕ボタン③をクリックします。 →2.1.信頼済みサイトダイアログ (1)へ (3)〔レベルのカスタマイズ〕ボタン④をクリックします。 2. 2. セキュリティ設定一信頼されたゾーンダイアログ (1)へ
- (4)〔OK〕ボタン⑤をクリックします。

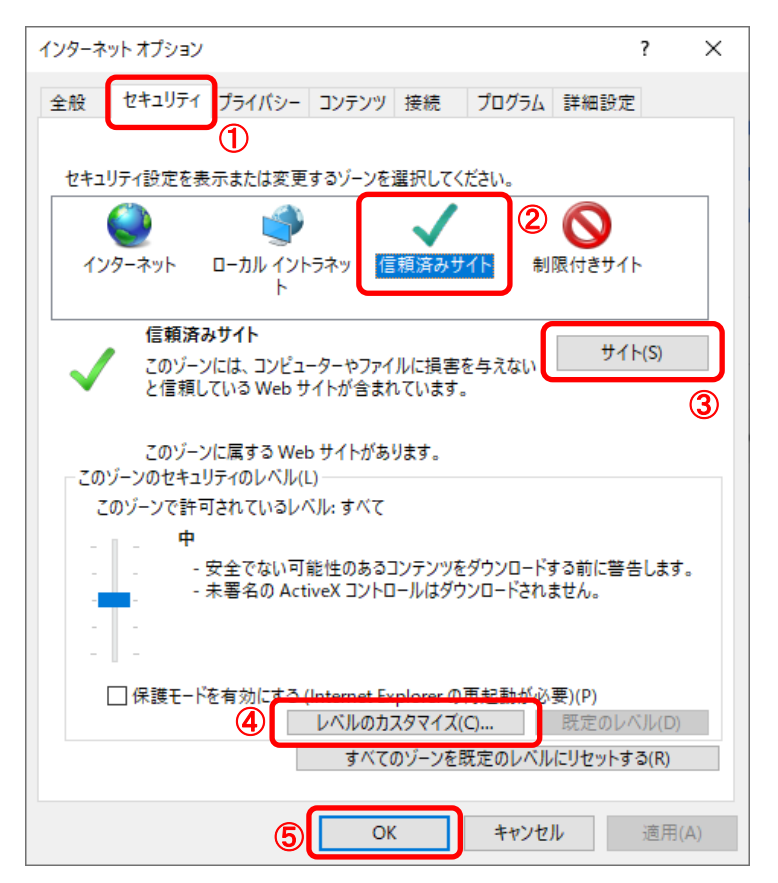

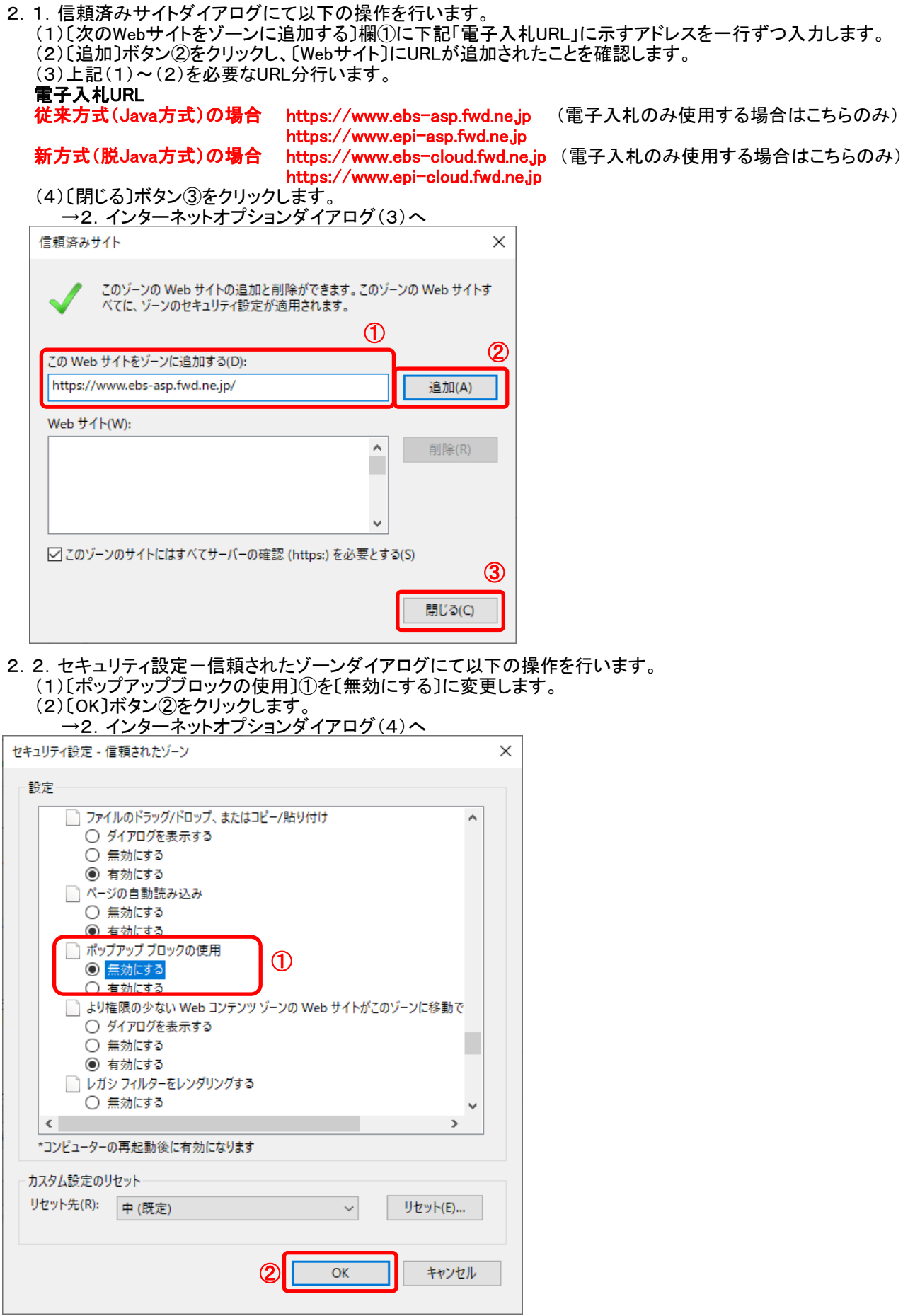

3.InternetExplorerを終了します。他に開いているInternetExplorerがあれば全て終了してください。

以上で設定は終了です。

## ②IEキャッシュクリア手順

・設定手順はバージョンにより異なります。以下のご利用のバージョンの手順をご参照ください。 ※Windows8.1をご利用の場合は、デスクトップ画面よりInternet Explorerを開いてください。

1.Internet Explorerを開き、以下の操作を行います。 (1)メニューバー〔ツール〕-〔インターネットオプション〕①をクリックします。

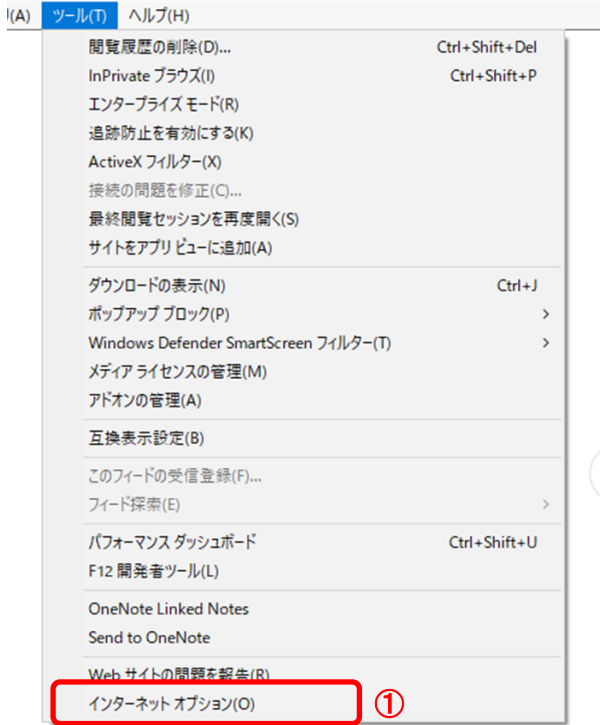

- 2.インターネットオプションダイアログにて以下の操作を行います。 (1)〔全般〕タブ①をクリックします。
	- (2)「閲覧の履歴」にある〔削除〕ボタン②をクリックします。 →3. 閲覧の履歴の削除ダイアログ (1)へ
	- (3)〔OK〕ボタン③をクリックします。

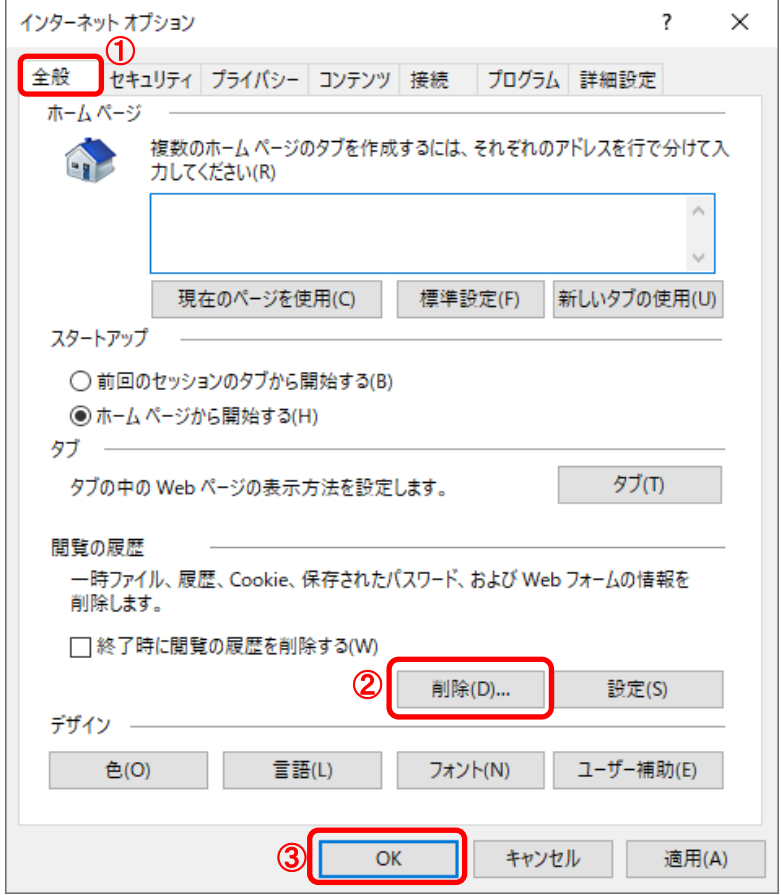

- 3. 閲覧の履歴の削除ダイアログにて以下の操作を行います。
	- (1)「インターネット一時ファイルおよびWebサイトのファイル」チェックボックス①をチェックします。 (2)「クッキーとWebサイトデータ」チェックボックス②をチェックします。
	- ※「履歴」チェックボックスにはチェックをしないでください。 「履歴」を削除した場合、互換表示設定にて設定したアドレスが消えてしまいます。 (3)〔削除〕ボタン③をクリックします。
	- →2.インターネットオプションダイアログ (3)へ

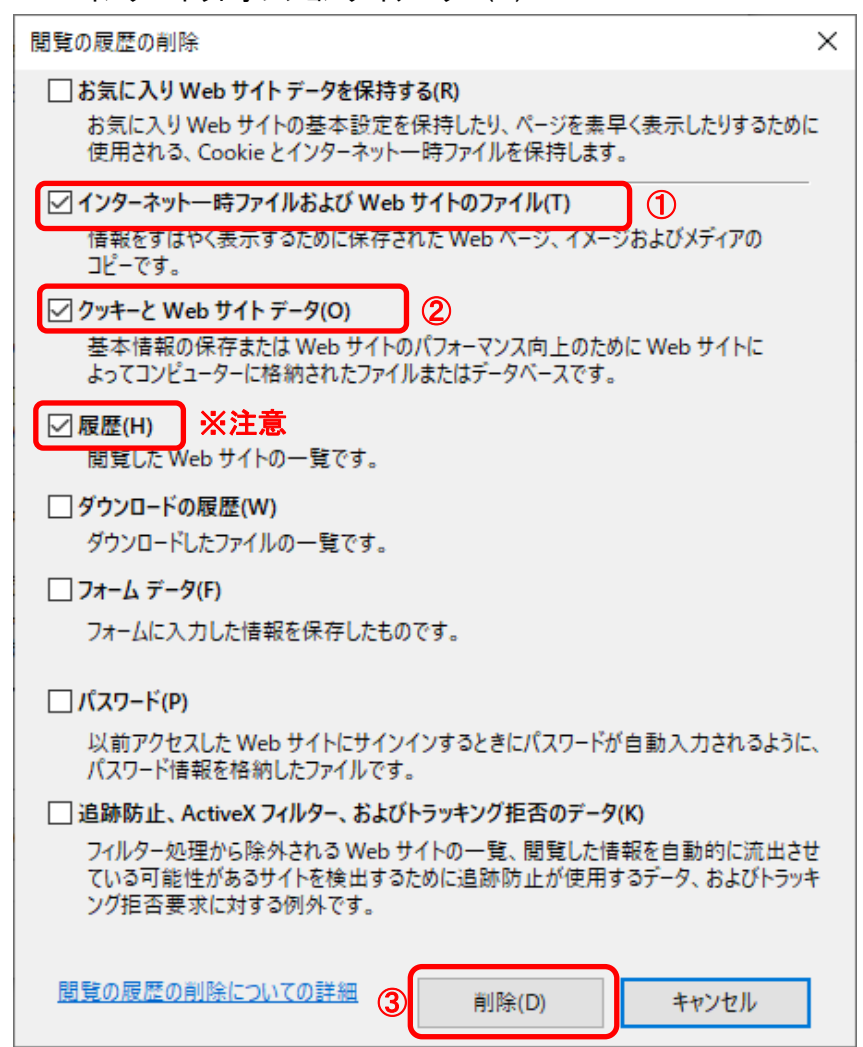

以上で設定は終了です。

### ③フォントの設定

電子入札システムを使用するパソコンでは、JIS2004対応フォントが使用できません。 以下手順を参照の上、JIS2004の使用制限を行ってください。

- (1)IMEのプロパティを表示します。 ※ツールバーに表示される「A」や「あ」を右クリックし、「プロパティ」を選択します。
- (2)IME プロパティを開き、画面上部の「変換」タブ①をクリックします。 画面上の「詳細設定」ボタン②をクリックします。

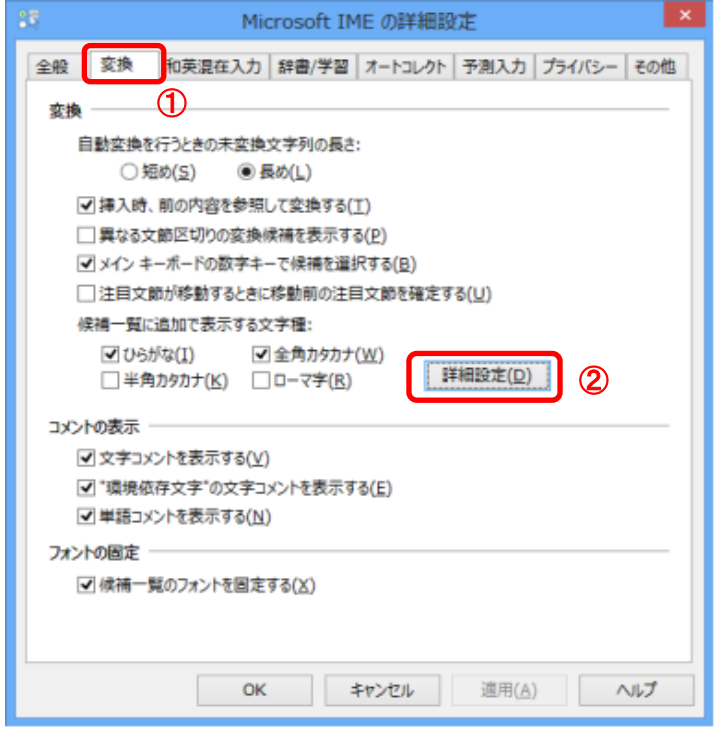

(3)「JIS X 0208 で構成された文字のみ変換候補に表示する」①をチェックします。 「OK」ボタン②をクリックします。

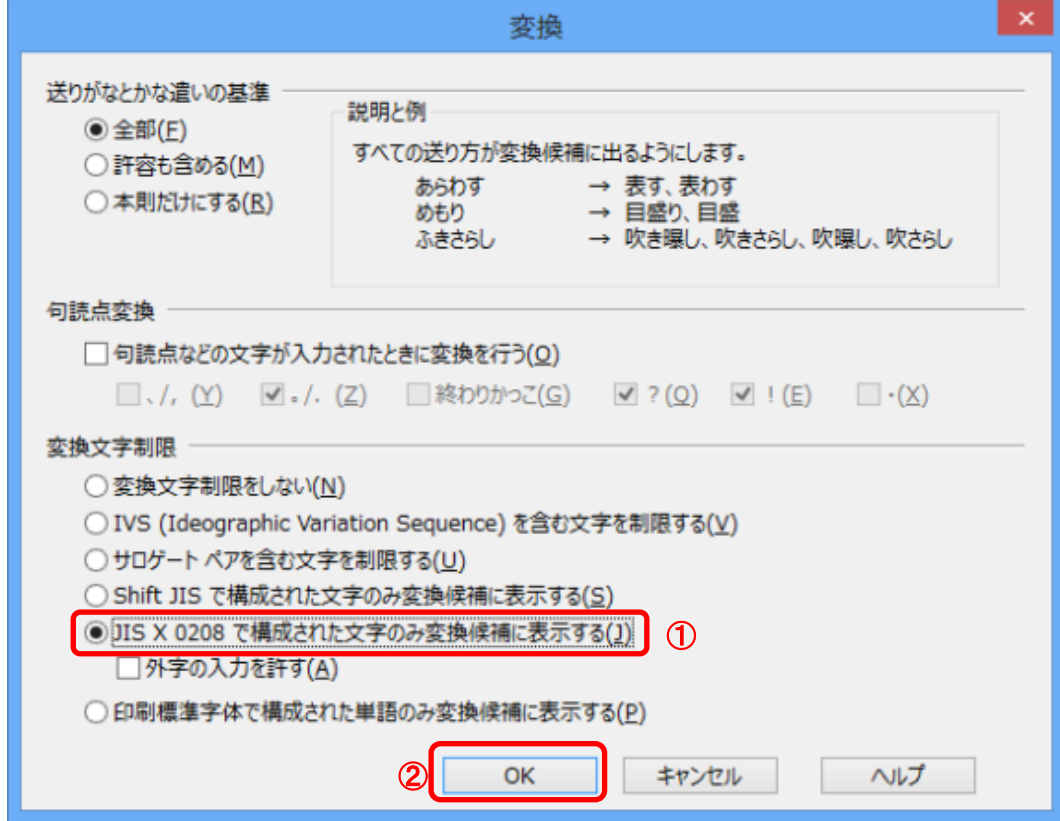

以上で設定は終了です。

## ④暗号化通信方式「TLS1.2」有効化の設定

※Windows8.1をご利用の場合は、デスクトップ画面よりInternet Explorerを開いてください。 1.Internet Explorerを開き、以下の操作を行います。

(1)メニューバー〔ツール〕-〔インターネットオプション〕①をクリックします。

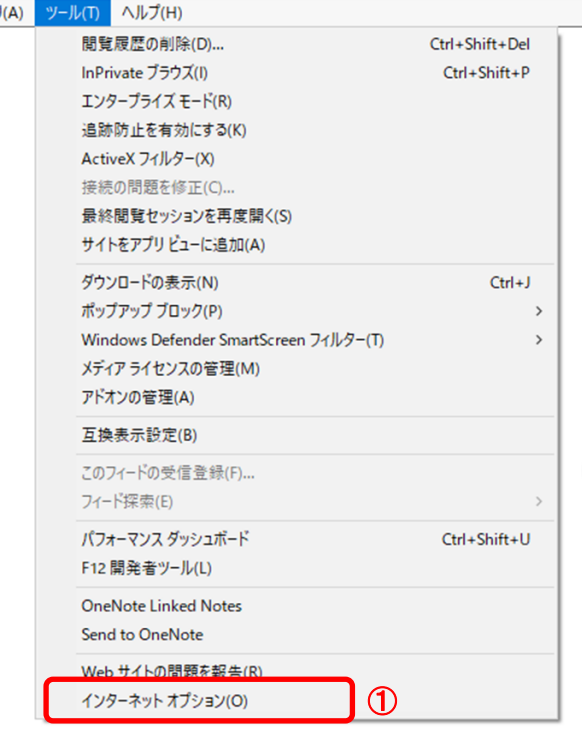

2.インターネットオプションダイアログにて以下の操作を行います。

(1)〔詳細設定〕タブ①をクリックします。

(2)「セキュリティ」項目部分までスクロール②し、〔TLS1.2を使用する〕③にチェックが選択されていることを確認しま →〔TLS1.2を使用する〕③にチェックが選択されていない場合はチェックを付けてください。 (3)〔OK〕ボタン④をクリックします。

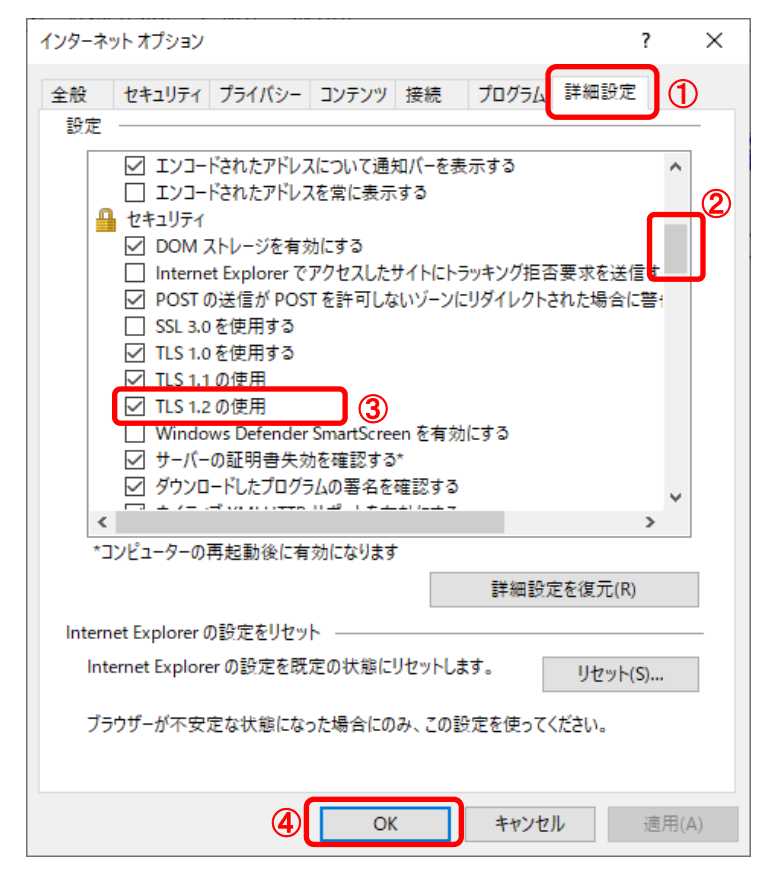

3.InternetExplorerを終了します。他に開いているInternetExplorerがあれば全て終了してください。

以上で設定は終了です。

### ⑤許可URLリストの設定

(1)タスクバーに表示される矢印①をクリックし、電子入札補助アプリのアイコン②を 右クリックします。表示されたメニューより許可URLリスト登録③を選択します。

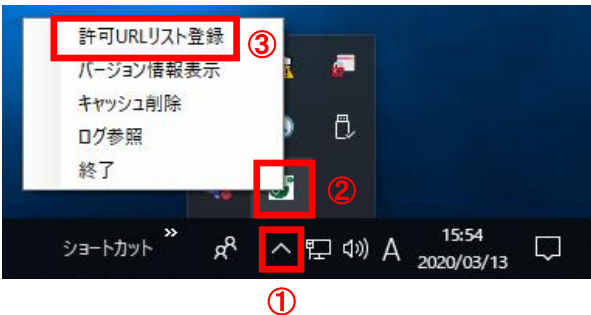

※電子入札補助アプリのアイコンが表示されない場合は、スタートメニューより「電子入札補助アプリ」を 選択し、起動してから行ってください。セキュリティ警告が表示される場合は「はい」を選択してください。

(2)入力箇所欄①に下記URLを入力し、「追加」ボタン②をクリックします。 受注者 https://www.ebs-cloud.fwd.ne.jp

「×」ボタン③をクリックするとポップアップのメッセージが表示されます。 「はい」ボタン④をクリックして閉じてください。

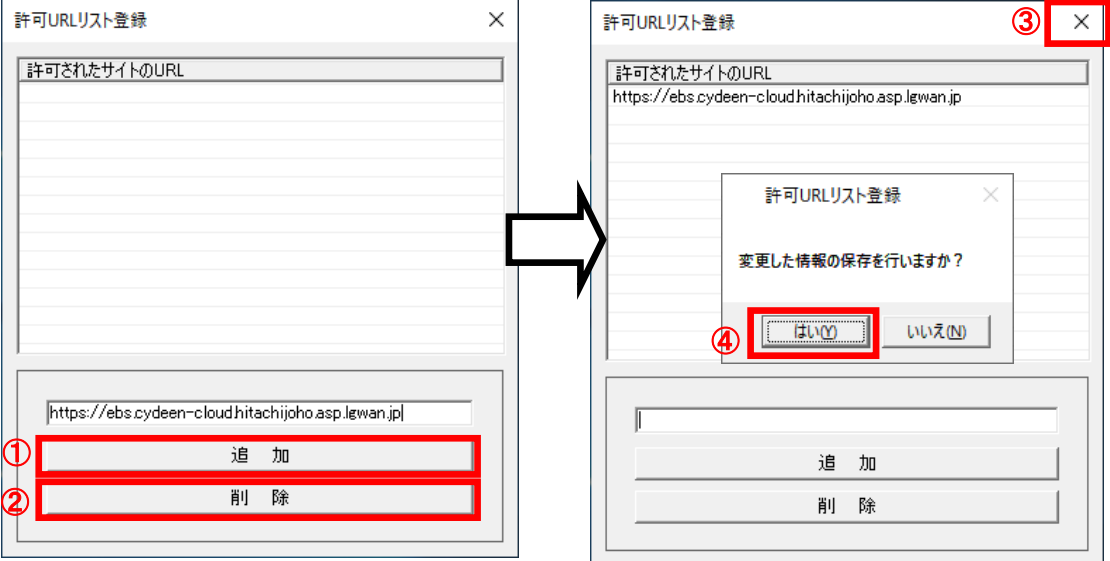

## ⑥電子入札補助アプリのキャッシュクリア

(1)タスクバーに表示される矢印①をクリックし、電子入札補助アプリのアイコン②を 右クリックします。表示されたメニューよりキャッシュ削除③を選択します。

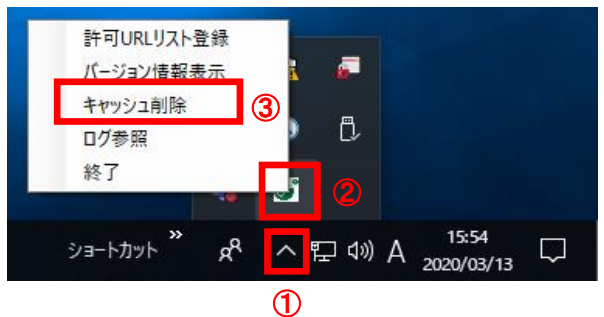

- ※電子入札補助アプリのアイコンが表示されない場合は、スタートメニューより「電子入札補助アプリ」を 選択し、起動してから行ってください。セキュリティ警告が表示される場合は「はい」を選択してください。
- (2)「すべて削除」ボタン①をクリックします。

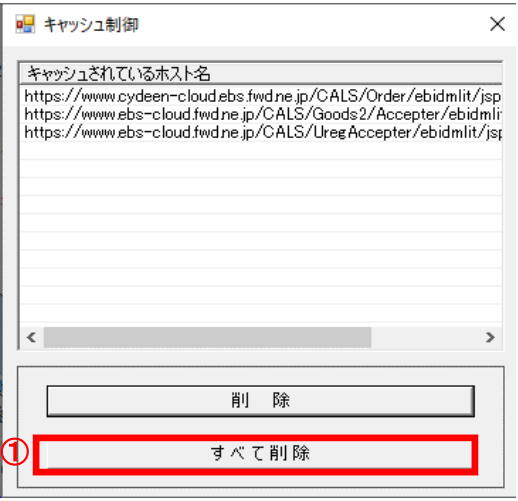

(3)確認メッセージが表示されたら「はい」①をクリックして、画面を閉じます。

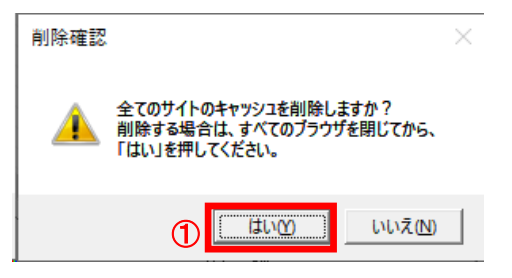

(4)電子入札補助アプリを再起動(※)してください。

(※)(1)の手順にて電子入札補助アプリのアイコンを右クリックして、表示されたメニューより「終了」を選択します。 スタートメニューより「電子入札補助アプリ」を選択し、起動します。